# Adding Subscribers (

There are three main ways to add subscribers to your phpList installat

- copy and paste a list of emails
- upload a file with emails
- upload a CSV file with emails and additional data.

[This chapter deals with each of these methods](https://www.phplist.org/manual/uploads/images/gallery/2019-06/pV8EqYGDHtjLI92p-Screenshot-from-2019-06-18-11-28-49.png) in three stages:

- When and why you might use the import method
- Preparing your data
- Importing your data

### Why is (to lists) in brackets?

It is important to remember that:

- Subscribers can exist on the system without being a member of any
- . In this chapter is assumed that you will be adding subscribers in the can add them without making/choosing a list if you want to
- . When you add a subscriber to the swisted ime for a thue bscriber profile is
- Adding the subscriber to more lists does not create more profiles, are saved in one profile no matter how many lists the subscriber is
- Deleting the list does not delete the subscribers.

You can read the chapter about the difference between subscribers an

# Copy and pasting

### Why and when to use this method

If your data is very simple, just a long list of emails in a paper or digital document, then this could be the method for you - especially if you are not very confident with file formats.

If the emails are on paper then you could type them directly into the import dialogue, however, it is probably better to type them into a document first.

This is also the method you will use when you create a new list from subscribers that are already on your system.

### Preparing your data for this method

Preparation for copy and pasting the emails in is minimal. You may need to do nothing at all.

If your emails are in a text file or a word-processing file, you need to open the file with the emails in, and make sure the data is just a list of emails, one on each line and with no punctuation.

If your emails are in a spreadsheet or csv file you do not need to prepare them. However, if this is the first time you will be adding the subscribers to the system you may wish to use a csv import to allow you to add more of your data to their subscriber profiles.

### Importing your data

If your data set consists of a list of emails in a file, like this:

[Or a complex data](https://www.phplist.org/manual/uploads/images/gallery/2019-06/Bc1k1KPQPcuvWh6X-phpList_import_emails_1_1.PNG) set in a spreadsheet like this, from which you only

Then first you need to select them in your document and copy them. Then pressing:

- $\cdot$  Control+6r
- Right click  $>$   $C$  opy
- $\bullet$  Edit > Copy

Then  $go$  Stobscribers  $Im$  port emails  $f$  and the main menu

Click the py and paste list of elmuatitiosn in phpList

You will then see the following page:

[First choose a list by ticking the box next to the list name.](https://www.phplist.org/manual/uploads/images/gallery/2019-06/JhL7iYomOv0FqU7H-phpList_import_emails_10.PNG)

You may aAsdod a list tiak Lists Also, it is best to leave kthe skip emails are not valid bto aked. Next, paste your emails into the box, using

- control+v
- Orright click nd Paste.

Click the port emaibsutton.

You will then see the results of your import.

# Upload a file with emails

### Why and when to use this method

If you have a digital list of emails with no other data, and you know how then this is the right method for you.

If you have more than just emails in the file and you want to upload all need to use the CSV import.

### Preparing your data

#### Your file needs to be formatted:

- One email per line
- No spaces, tabs, commas etc.
- You need to save it as plain text (filename.txt)
- You should only edit it in a text editor such as NotePad, TextEdit or

[It is still possible](https://www.phplist.org/manual/uploads/images/gallery/2019-06/Bc1k1KPQPcuvWh6X-phpList_import_emails_1_1.PNG) to import this data when there is additional informa example:

test7@example.com age 23 from Southport likes chips with curry sauce

But, everything after the end of the email will be discarded. Additiona punctuation attached to the end of the email, for example,

test7@example.com, age 23 from Southport likes chips with curry sauce

then the data will be corrupted because the comma at the end of the e imported as part of the email.

## Importing your data

Go to ubscribers Import subscribers on the main menu

Click mport by uploading a file with emails

You will then sement bet Subscribers From Texta Fiele

First choose a list by ticking the box next to the lis Admda and is bout in the y a Lists Then select a file to upload by B coiw c keng ut then. Navigate to the file computer and Open Then click miportbutton.

You will see the emails importing.

Upload a CSV file: emails and some additional information

## Why and when to use this method

This is the method used when you have a spreadsheet full of data, when emails, addresses... Often this data will have been exported from anot CRM, webshop, database or email address book.

If you have such data, it is a good idea to upload a CSV file the first system and you are asked to make a list (even though you will only be paste). From then on, unless you need to re-synchronise or add some copy and paste to add subscribers to lists.

## Preparing your data

When you have emails and some additional information, such as Name

- Open the data in a spreadsheet
- Rename some columns to avoid or utilise phpList system values
- Save as a csv make a note of the delimiter.

### Example Dataset for CSV Import

In this example we have ID, title, first name, email address, height in stored in a spreadsheet format (xls, ods or similar).

### Data that includes an ID

When you use another application, a blog, webstore, CRM software etc data in phpList synchronized with the data in your other app.

phpList allows you to do this accurately by using same ans that the ID t number used to identify an individual in your other application can als subscriber in phpList. This means that:

- If a subscriber's email address changes in your other app, this can
- Any changes to subscriber attributes can be updated automatically, location, date of last purchase form your store.

If you wish to use the ID as a foreign key you should rename theoreoloun key.

### Renaming columns to avoid phpList system

Some words are already used by phpList to describe data: shy estema wealcul . phpList will not allow you to import data from columns in your CSV w are used as a column title. These colum skipupiled or how the try to import.

It is common for other software and web applications to use the same must be renamed before the data exported from one app can be import some examples (a full list can be found later in the chapter):

- $\bullet$  ID
- confirmed
- passwordchanged

#### Renaming columns to match phpList syster

Some columns can be remaante b hip List system values, because those sy designed to take imported data.

In the example below we rename Ethmeaic cald dom the sost maill tis possible to ac same thing during import by mapping one term to another.

As another exampleD ctchleumn can be renalmoerde ito Form KeyThis allows the data put to use in phpList when otherwise it would just be skipped. In this you to map ID to Foreign key during import so this task must be done

#### A list of system values

Here is a table containing a list of all the system values and how phpl that name if you try and import them.

List of system values and how phpList will respond if they are

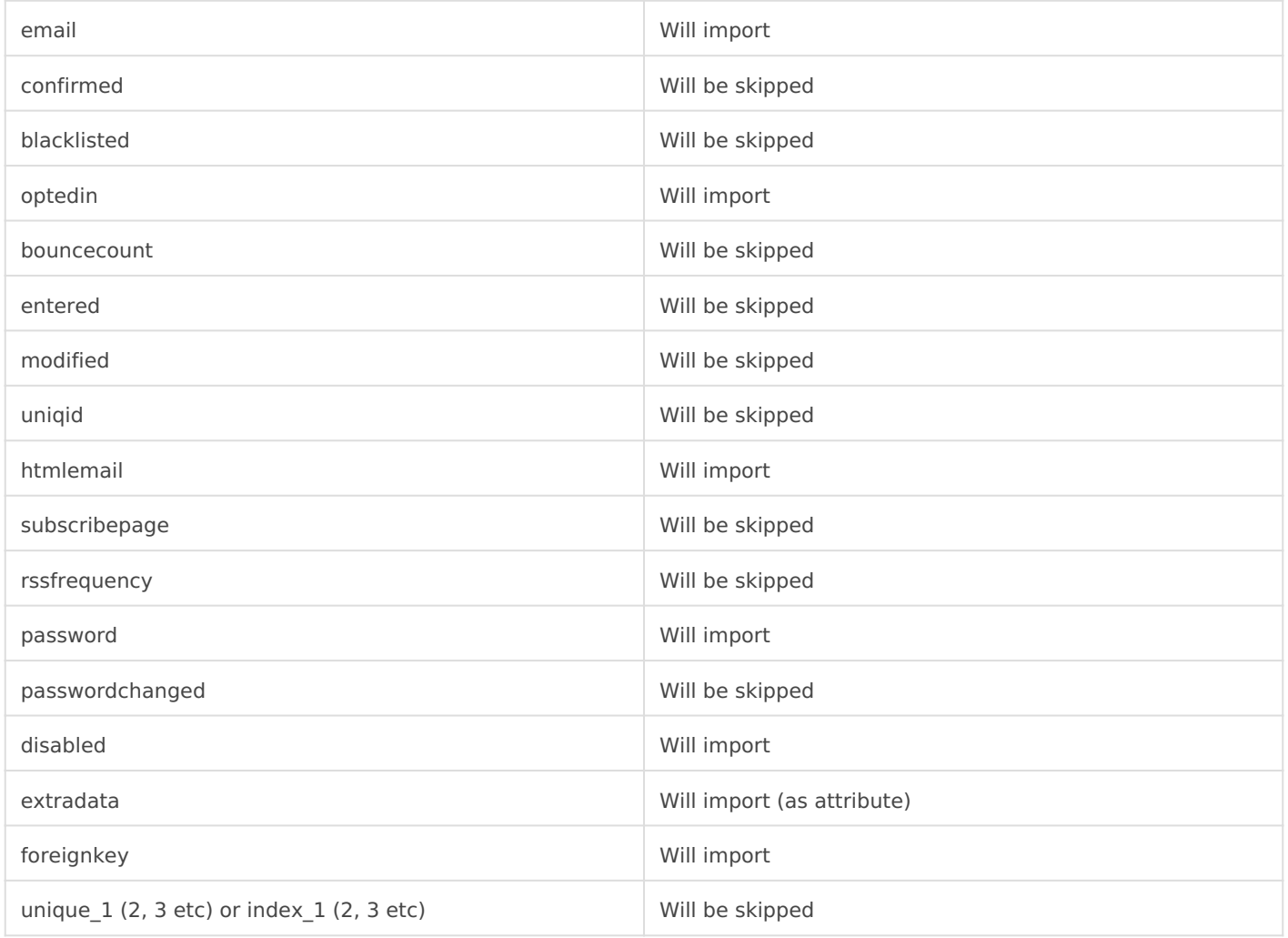

#### **Saving the file**

Next we need to save the file as a **CSV** file, a comma separated value file. You should *ideally* change the delimiter to tab. If it is not tab, you will at least need to be aware of what the delimiter is so you can tell phpList when you import.

# Importing the subscribers

First go to **Subscribers** > **Import subscribers** from the main menu.

Click the final optimo por forby uploading a CSV file with emails and additi

You will then semeptonet Subscribers From CSV Page

[First choose a list by ticking the box next to it.](https://www.phplist.org/manual/uploads/images/gallery/2019-06/JVhOMqLidlJ1q7SM-Screenshot-from-2019-06-25-12-09-45.png) A ldul insager A ad a loaclhiobse

Next upload your CSV file Boyowlseking oosing the file on your PC Saande cl

You must also indicate the delimiter, this is what separates each item column lines). If you are unsure what the delimiter of your file is, you text editor such as Notepad. You will see what is separating the items so we put ian the Field Delimiter box.

There are various other options on this page, which all have a descrip keep the St Output ption checked.

Use the verwrite existiangd/oretain old emapitions to preserve the data set should be held safe; it is the source of most up-to-date data.

When you have finished filling out this pot of m, click

You will now see a page where you can match the data in your file to at Attributes sucFhoreesign KeayndEmailwill not appear on this page because the with them automatically: all the attribute on this page are new to the  $s$  Click on each dropdown - is the correct attribute already Gnethte hiew? d This will create a new attribute in your phpList so that next time you i can deal with it automatically.

Problem? If you see something like the image below, where all your attributes then you have used the wrong delimiter.

[You will also see some test data, that will give you a strong indicatio](https://www.phplist.org/manual/uploads/images/gallery/2019-06/gTQqoGVDly2JiyLP-Screenshot-from-2019-06-25-13-29-45.png)n going well. Each column title from your csv should line up with some c subscribers.

### Problems?

If you see anything wrong idnothettpsod de @ blick the Reset import session again, check your delimiter settings and/or get helmofA nmteos siyx !import i

When all attributes have been dealt with and you are happy widhtiynouue

You will be shown a summary of what will happen when you importorening Keyand Emailare matched automatically, and all your other attributes will If you are satisfied on of lironk Import

[You will see that your subscribers and their data](https://www.phplist.org/manual/uploads/images/gallery/2019-06/tVrKA0a7cPEhN0kS-Screenshot-from-2019-06-25-14-03-16.png) has been imported.

# Feedback

You can discuss this hear apter

Revision #6 Created 28 May 2019 13:04:40 by mariana Updated 24 May 2021 10:27:57 by mariana